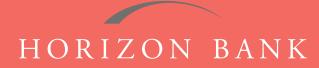

# QUICKBOOKS FOR WINDOWS CONVERSION GUIDE

A step-by-step tutorial for successfully modifying QuickBooks for a smooth transition.

### Introduction

As Horizon Bank completes its system conversion, you will need to modify your QuickBooks settings to ensure the smooth transition of your data. To complete these instructions, you will need your [User ID and Password] for the Horizon Bank website.

It is important that you follow these instructions exactly as described and in the order presented or your online banking activity may stop functioning properly. This conversion should take about 15-30 minutes.

### **Documentation & Procedures**

### **Task 1: Conversion Preparation**

- Back up your data file. For instructions to back up your data file, choose Help menu > QuickBooks Help. Search for Back Up and follow the instructions.
- 2. Download the latest QuickBooks Update. For instructions to download an update, choose Help menu > QuickBooks Help. Search for Update QuickBooks, then select Update QuickBooks and follow instructions. NOTE: If multiple computers do not use the same QuickBooks data file, skip step 3. QuickBooks activities such as online banking cannot be performed in multi-user mode because of the way the activities interact with a company data file.
- Switch to single user mode. For instructions to switch to single user mode, choose Help menu > QuickBooks Help. Search for Switch to Single User Mode and follow the instructions. NOTE: If you are not using Classic Mode (Register Mode), enable it for the conversion. You can change it back after the conversion is complete.
- 4. Enable Classic Mode (Register Mode).
- For instructions to enable Classic Mode (Register Mode), choose Help menu > QuickBooks Help. Search for Banking Feed Modes, then select Bank Feed Modes overview, and follow the instructions.

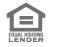

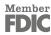

## QUICKBOOKS FOR WINDOWS CONVERSION GUIDE (CONTINUED)

### Task 2: Disconnect Your Account(s) at Horizon Bank, SSB

- 1. Choose Lists menu > Chart of Accounts.
- 2. Select the account that you want to deactivate.
- 3. Choose Edit menu > Edit Account.
- 4. Click on the Bank Feed Settings tab in the Edit Account window.
- 5. Select Deactivate All Online Services and click Save & Close.
- 6. Click OK for any dialog boxes that may appear with the deactivation.
- 7. Repeat steps 2-6 for each account at Horizon Bank.

### Task 3: Reconnect Your Accounts to Horizon Bank, SSB

- 1. Log in to horizonbanktexas.com and download your QuickBooks Web Connect file.
- Click File > Utilities > Import > Web Connect Files. NOTE: Take note of the date you last had a successful connection. If you have overlapping dates in the web-connect process, you may end up with duplicate transactions.
- 3. If prompted for connectivity type, select Web Connect.
- **4.** Click the **Import New Transactions** now radio button, then click **OK**. **NOTE**: If you previously removed the check from the "Always give me the option of saving to a file..." option, then this dialog will not display.
- 5. In the Select Bank Account dialog, click Use an existing QuickBooks account.
- 6. In the corresponding drop-down list, select your QuickBooks account, and click Continue.
- 7. Confirm the prompt by clicking OK.
- 8. Repeat steps for each account to be reconnected. *NOTE:* Verify that all transactions downloaded successfully into your account registers.

### Task 4: Re-enable Express Mode (if necessary)

**NOTE**: If you prefer Classic Mode (Register Mode), you are finished with your conversion. If you use Express Mode for online banking, you may now re-enable the mode.

For instructions to enable Express Mode, choose Help > QuickBooks Help. Search for Banking Feed Modes, then select Bank Feed Modes Overview, and follow the instructions.

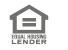

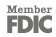